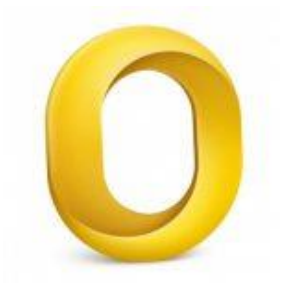

This guide takes you step-by-step through the process of setting up a new email account in Outlook for Mac.

# Check your password

First, check your password by browsing to [Webmail](https://webmail.konsoleh.co.za/login) and trying to log in. If you aren't able to log in, then you have the incorrect password. Forgotten passwords can be reset – you will need to get your domain or web administrator to update it for you.

# Add Account

- 1. **Launch** Outlook for Mac
- 2. Select **Tools** from the top menu bar and then **Accounts…**

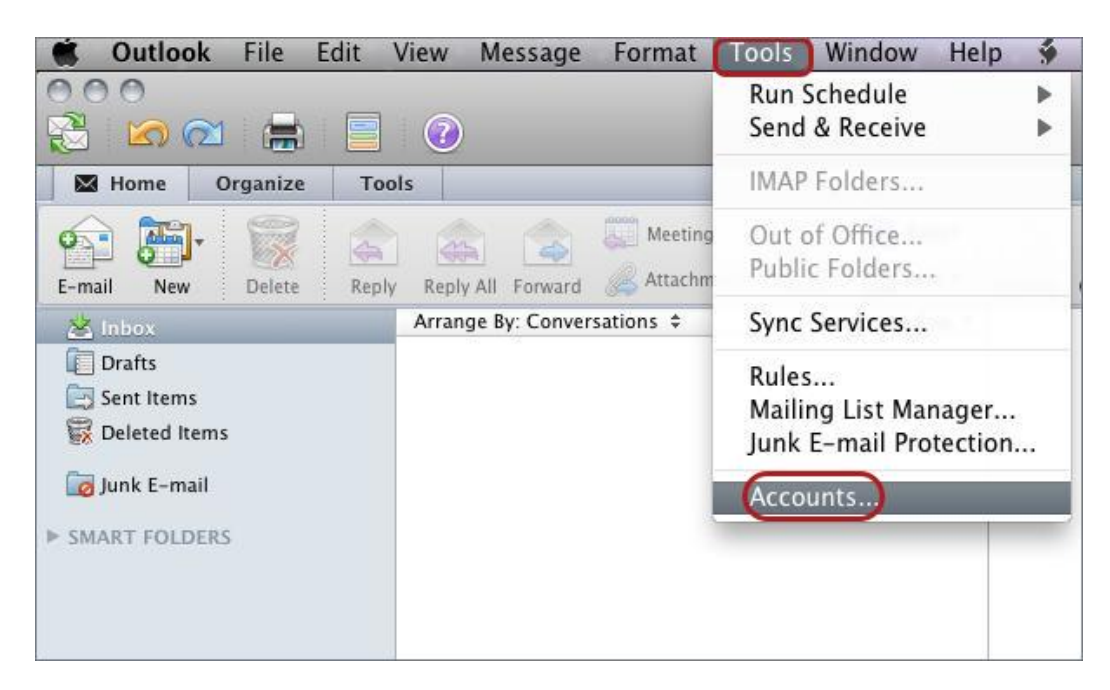

# **Add an Account**

#### 3. Select the **E-mail Account** option

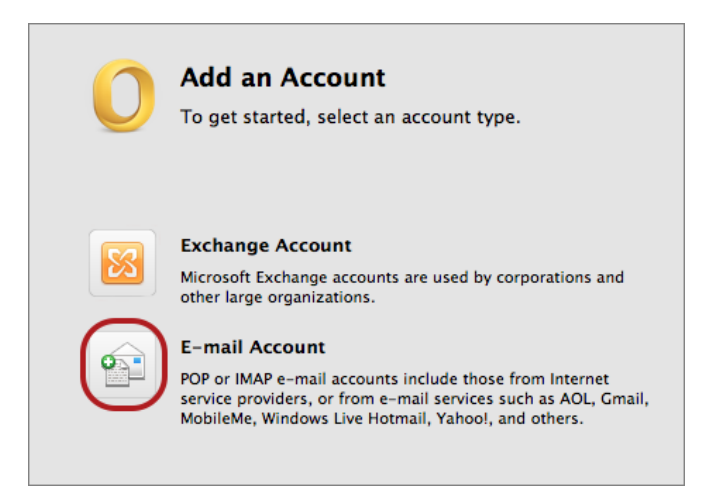

### **Enter your account information**

- 4. Enter all the relevant details
- Ensure that the **User Name** is the **full email address**.
- If you don't know your password, *you will need to get your domain or web administrator to reset it for you.*
- Choose IMAP or POP according to your preference.
- Select **Override default port.**

### **IMAP port settings**

- Default setup: incoming **143,** outgoing **587**
- If SSL is required: incoming 993, outgoing 465

### **POP port settings**

- Default setup: incoming **110,** outgoing **587**
- If SSL is required: incoming 995, Outgoing 465
- 5. Click **Add Account**

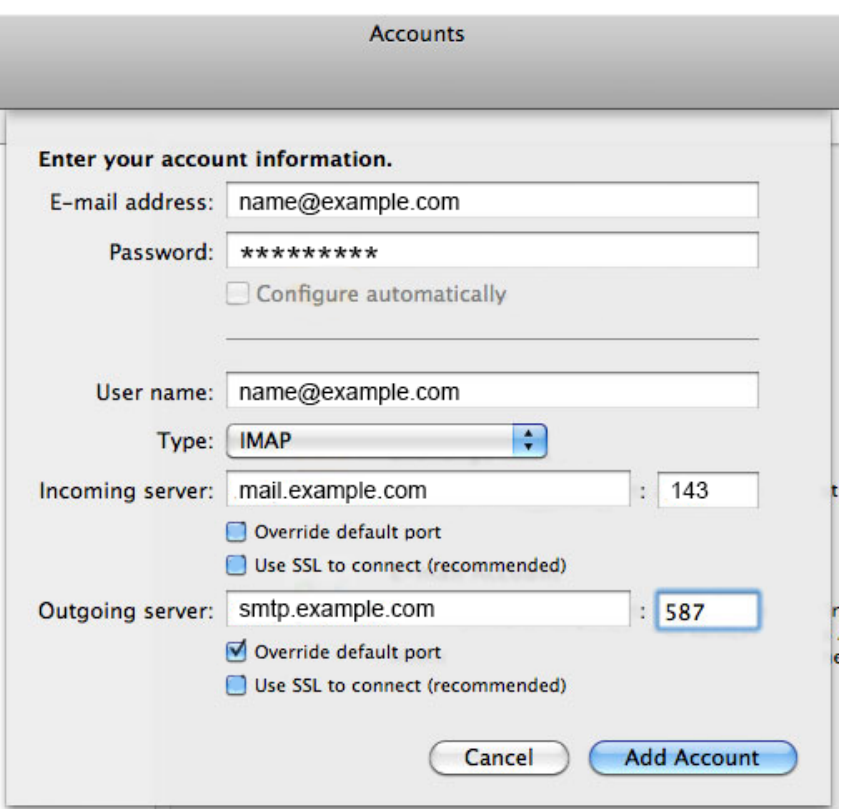

6. All settings should be correct on this screen – choose **More Options**

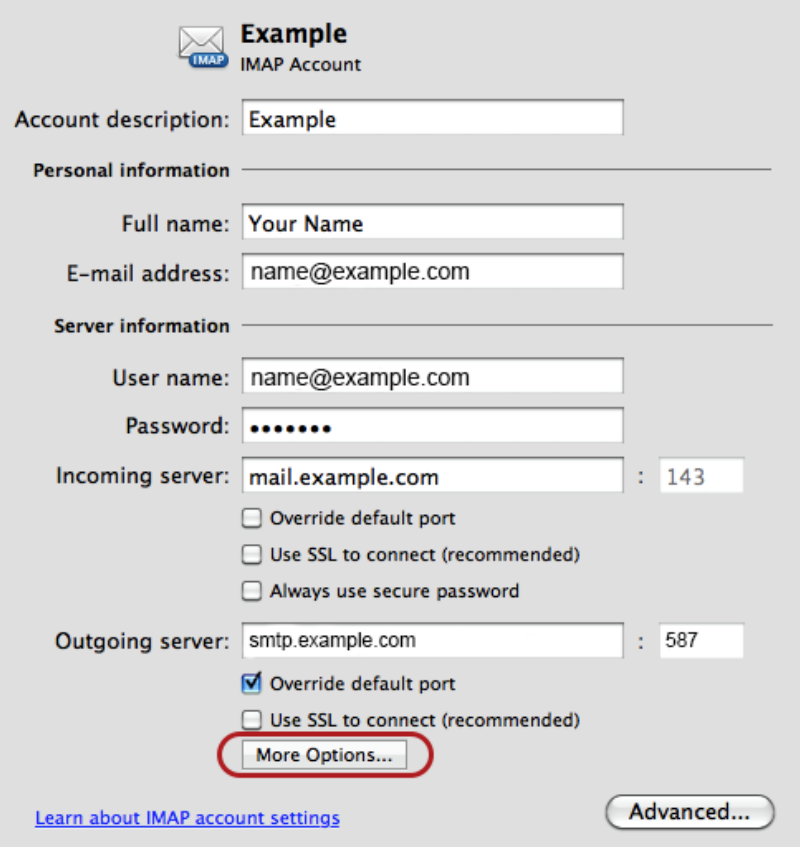

## **Settings for SMTP server**

- 7. Select **User Name and Password** for **Authentication**
- 8. Enter in your **User name** (full email address) and **password** then select **OK**

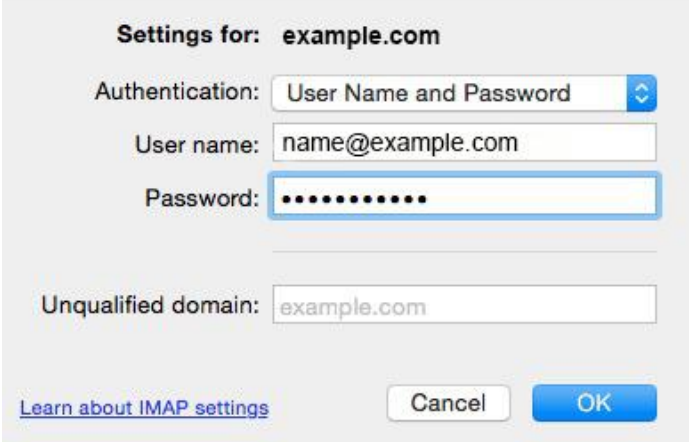

## **You have completed your account setup**

9. Your Outlook mail program should now be set up to send and receive mail.